# **illia drkserver**

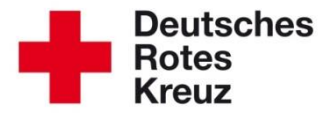

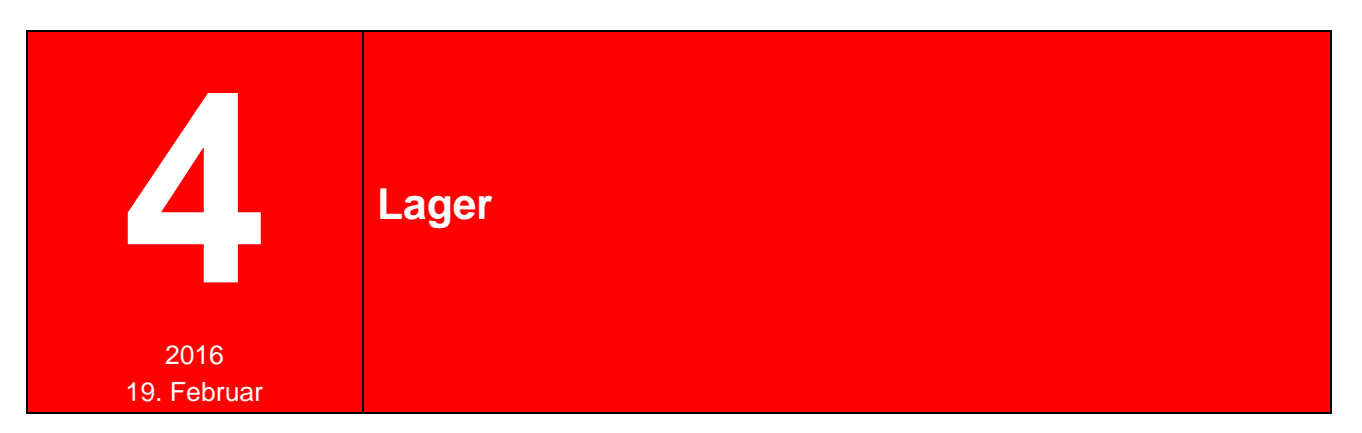

Dieser Tipp ist den Lagern gewidmet. Sie können hier Schritt für Schritt nachlesen, wie Sie ein Lager anlegen, wie Sie es korrekt benennen und wie Sie Ihr Equipment diesem Lager zuordnen. Außerdem erfahren Sie, wie Sie dem Lager im drk**server** eine Struktur geben.

## **Inhalt**

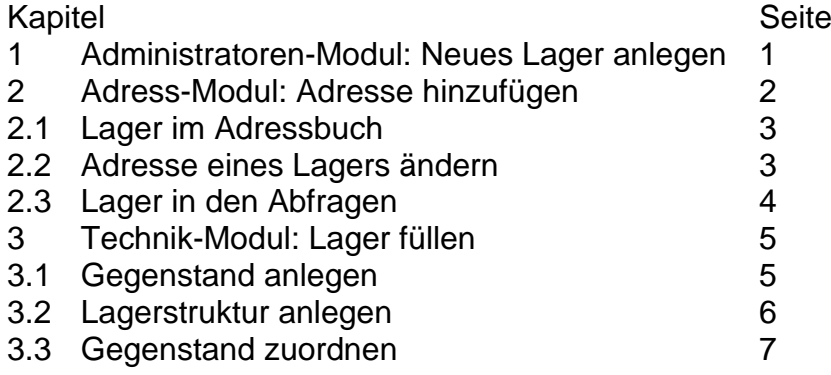

# **1 Ein neues Lager anlegen (nur Administratoren)**

Klicken Sie sich im Administratoren-Modul, wie hier zu sehen, bis zu der Verbandsstufe, für die Sie ein neues Lager anlegen möchten.

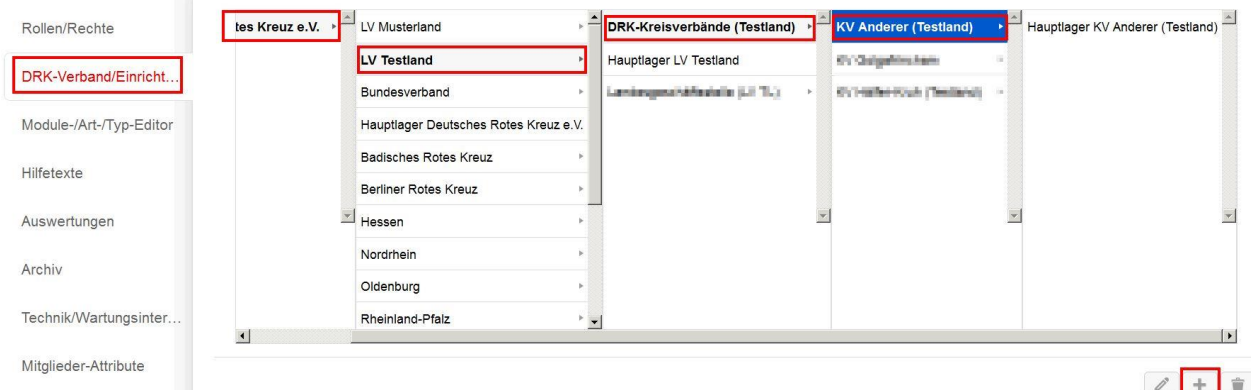

Sie sehen, dass ein sogenanntes Hauptlager schon angelegt ist. Das passiert automatisch, sobald im drk**server** eine neue Verbandsstufe angelegt wird. Mit diesem Lager können Sie selbstverständlich arbeiten. Wir zeigen Ihnen im Folgenden jedoch, wie

Sie weitere Lager, sogenannte Nebenlager, anlegen. Neben- und Hauptlager können Sie bei Bedarf auch umbenennen.

Füllen Sie das Fenster aus wie in diesem Beispiel beschrieben:

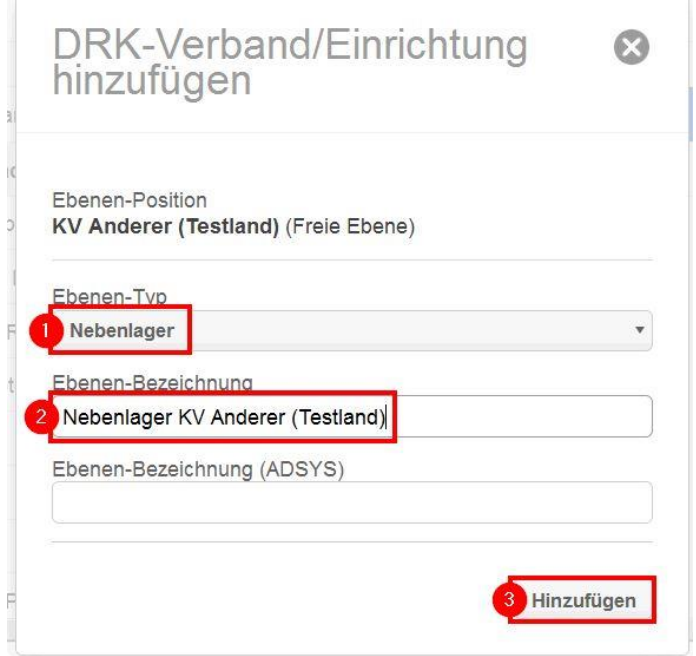

Die Bezeichnung der Ebene (2) können Sie frei wählen.

# **2 Adress-Modul: Eine Adresse hinzufügen**

Klicken Sie im Adress-Modul auf "Neue Adresse anlegen" und gehen Sie dann vor wie beschrieben:

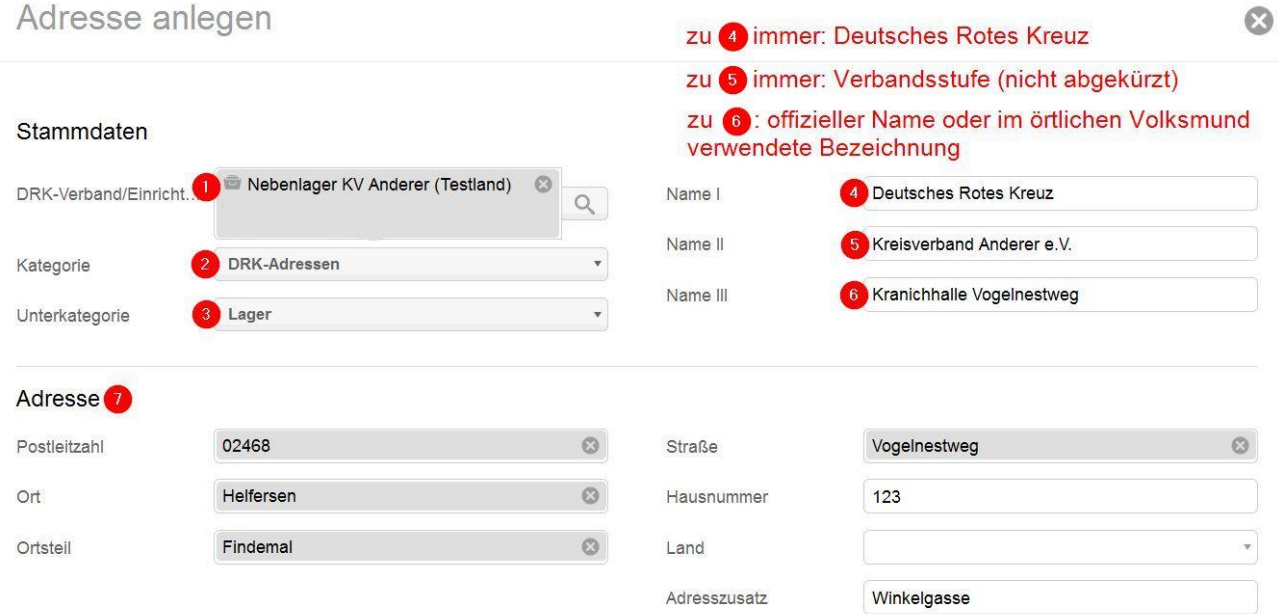

Beachten Sie bitte insbesondere die Anmerkungen der Punkte 4-6. Es ist, wie Sie später sehen werden, wichtig, dass Sie sich hier an die Vorgaben halten. Also bei 4 bitte nicht "DRK" oder "Dt. Rotes Kreuz" eintragen, bei 5 bitte nicht "KV/OV" oder "Kreis-Verband".

Danach klicken Sie auf "speichern".

# **2.1 Das Lager im Adressbuch**

Gehen Sie im Adress-Modul vor wie beschrieben:

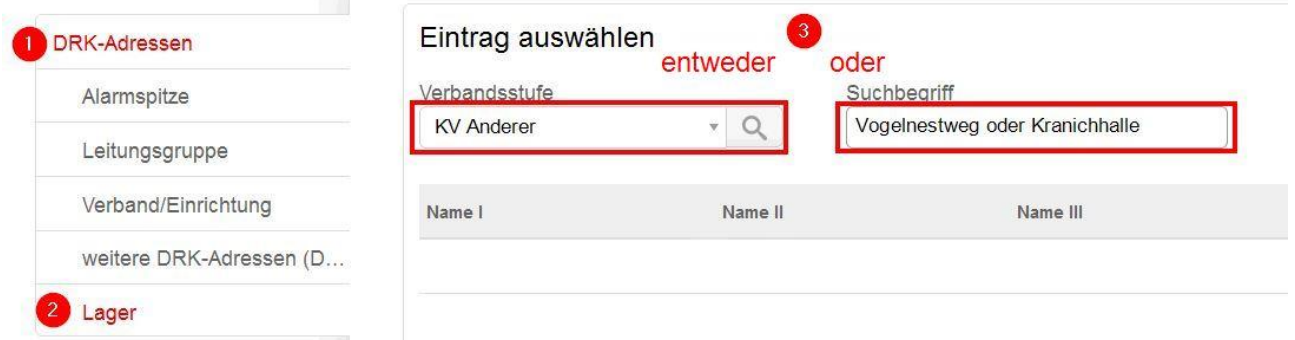

Wenn Sie die Felder oben entsprechend ausgefüllt haben, finden Sie Ihr Lager entweder über die Verbandsstufensuche oder den Suchbegriff leicht wieder.

Das Ergebnis der Suche wird Ihnen unter dem Suchfenster in einer Liste eingeblendet (die hier nur aus einem Eintrag besteht, obere Markierung). Ausführlichere Informationen über das Lager finden Sie unterhalb der Liste (untere Markierung):

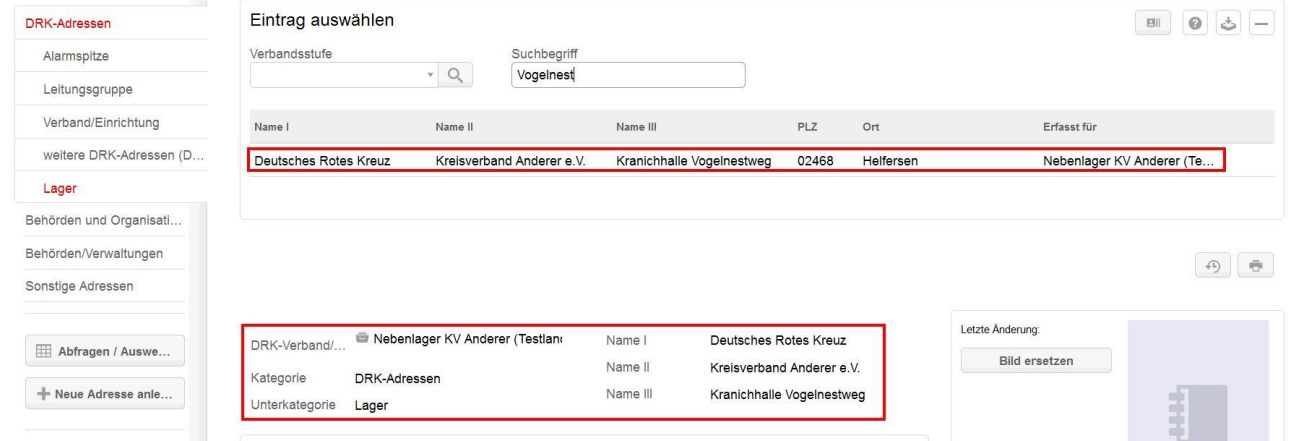

## **2.2 Adresse eines Lagers ändern**

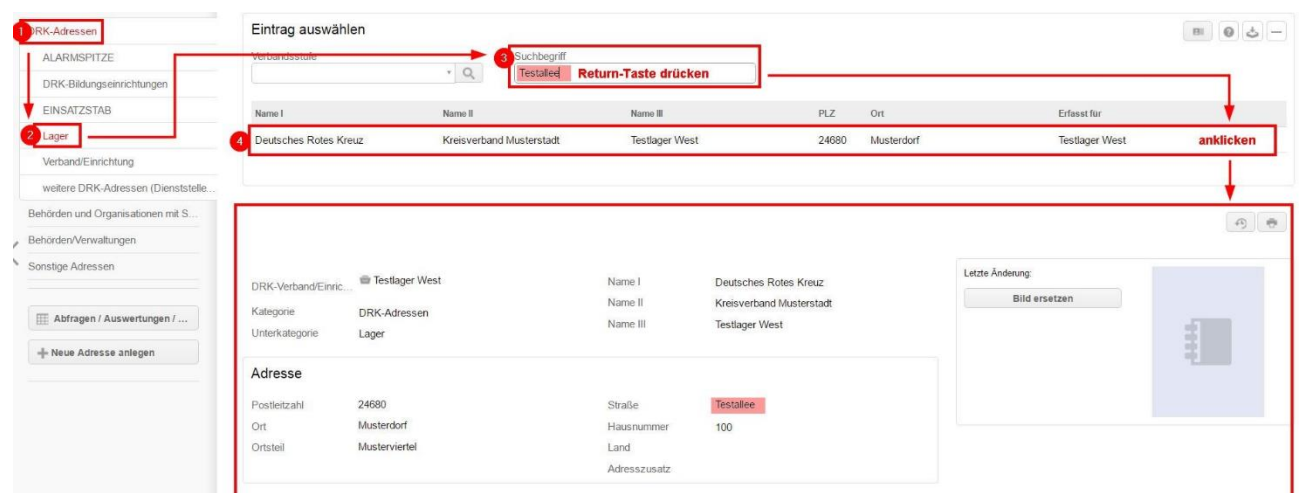

# **2.3 Das Lager in den Abfragen**

Gehen Sie im Adress-Modul vor wie beschrieben.

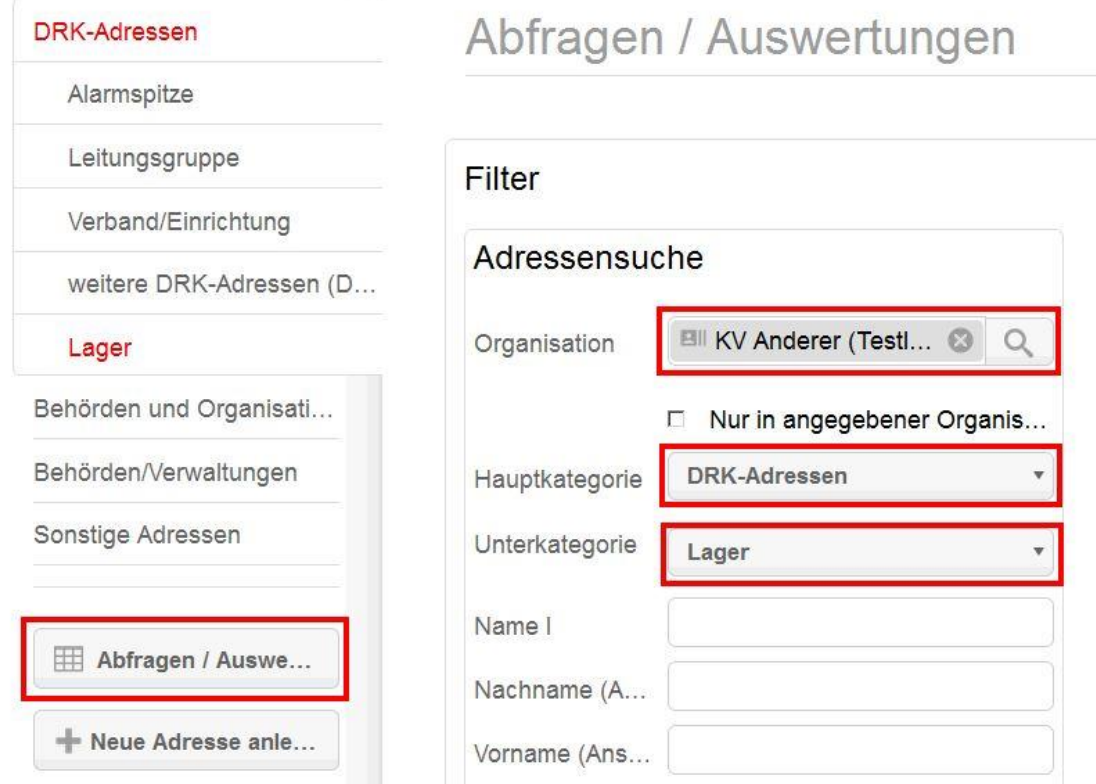

Dann lassen Sie sich das Ergebnis anzeigen:

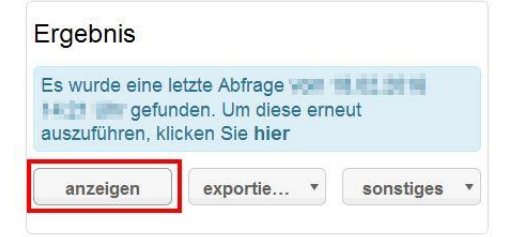

Wenn Sie alles ausgefüllt haben wie beschrieben, sollte das sauber geführte Ergebnis auftauchen, das Sie in der zweiten Zeile des Screenshots sehen. Alle weiteren korrekten Einträge aus anderen Lagern sind grün markiert. Beim Rest heißt es: Nachbessern.

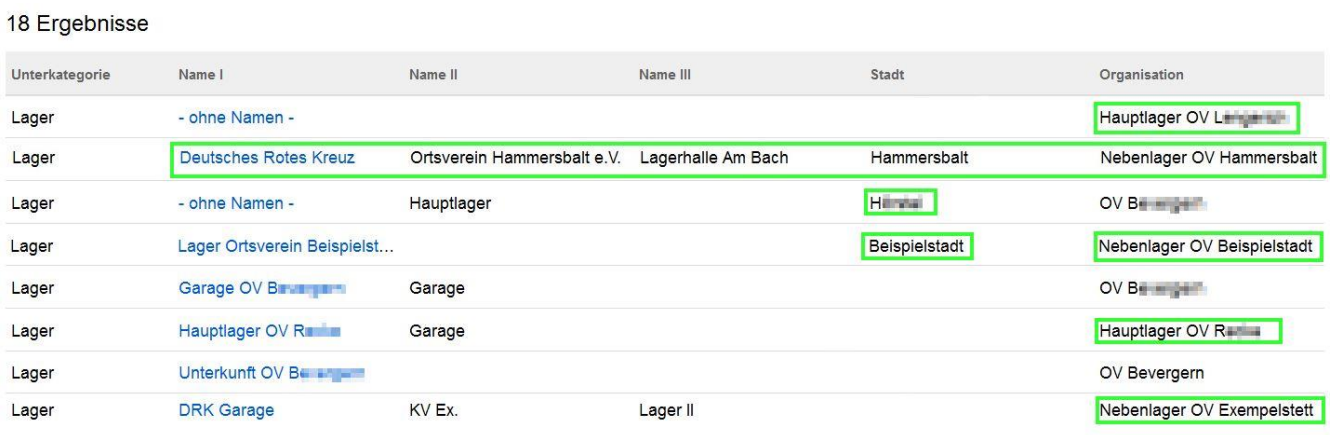

## **3 Technik-Modul: Das Lager füllen**

Jetzt haben Sie schon gelernt, wie Sie ein Lager anlegen und wie Sie die passende Adresse zuordnen. Im nächsten Schritt zeigen wir Ihnen, wie Sie Ihr Lager füllen.

#### **3.1 Einen Gegenstand anlegen**

Neuen Cegenstand anlegen

Im Technik-Modul suchen Sie nach einem bereits angelegten Artikel oder – wie nachfolgend beschrieben – Sie legen einen neuen an. Klicken Sie dazu auf "Gegenstand anlegen" und füllen Sie das Fenster aus wie beschrieben:

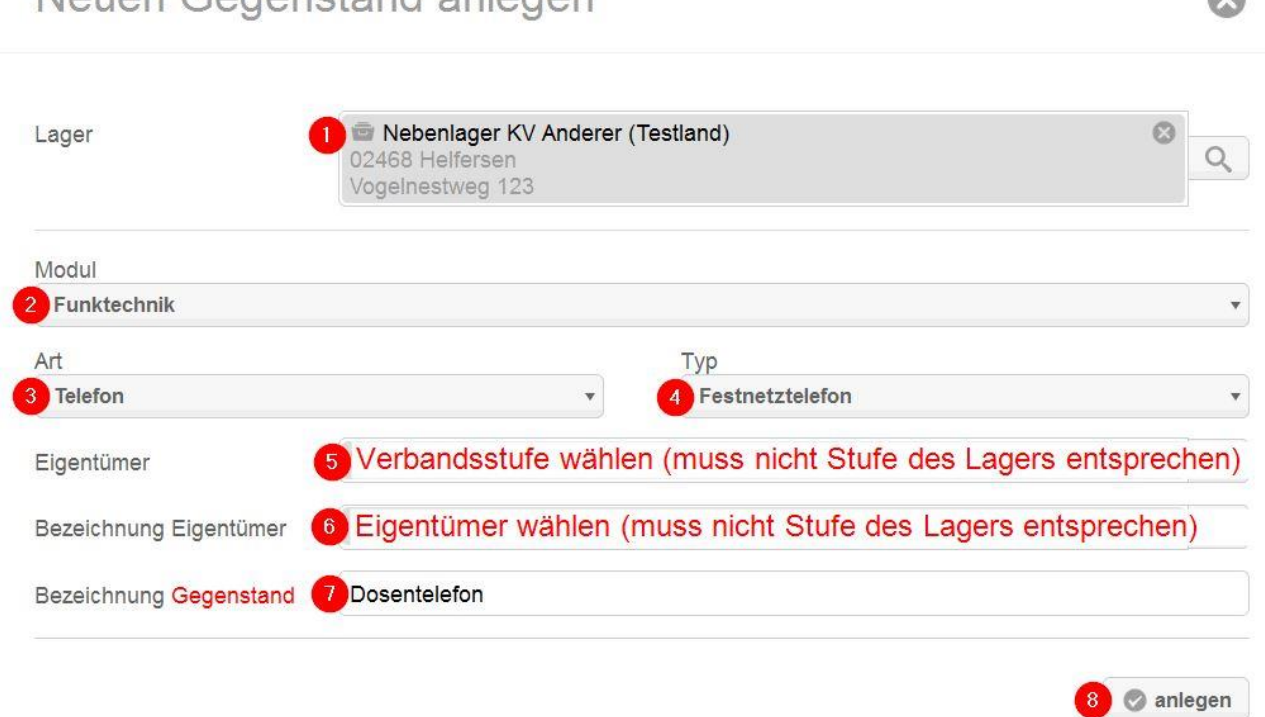

Nachdem Sie "anlegen" geklickt haben, wird Ihnen der Gegenstand – hier: ein Dosentelefon – angezeigt. Wenn Sie nach unten scrollen oder wischen, stoßen Sie auf die Box "Lagerplatz":

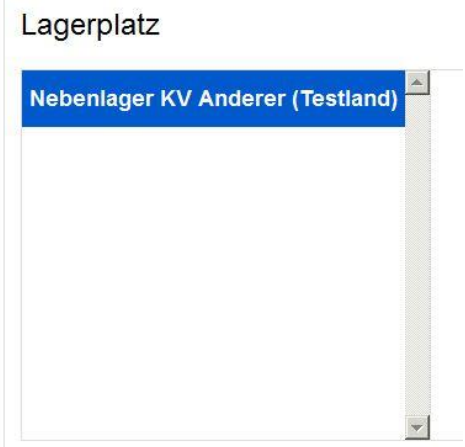

 $\mathfrak{D}$ 

#### **3.2 Die Lager anlegen**

Ihr Lager ist anfangs leer. Keine Gegenstände, kein Möbiliar, in dem die Gegenstände Platz finden könnten. Das ändern Sie folgendermaßen:

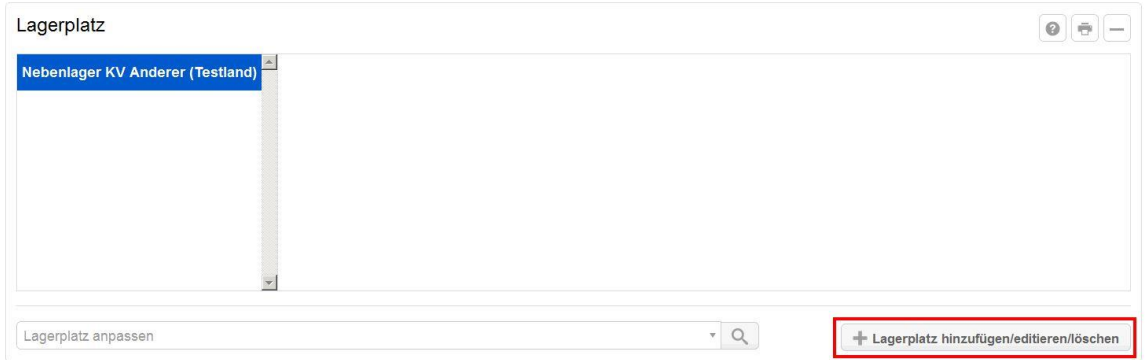

Sie können die Lagerstruktur bearbeiten; hier empfiehlt es sich, dass Sie sich bewusst machen, wie Ihr Lager vor Ort aufgebaut ist. Gehen Sie vor wie beschrieben:

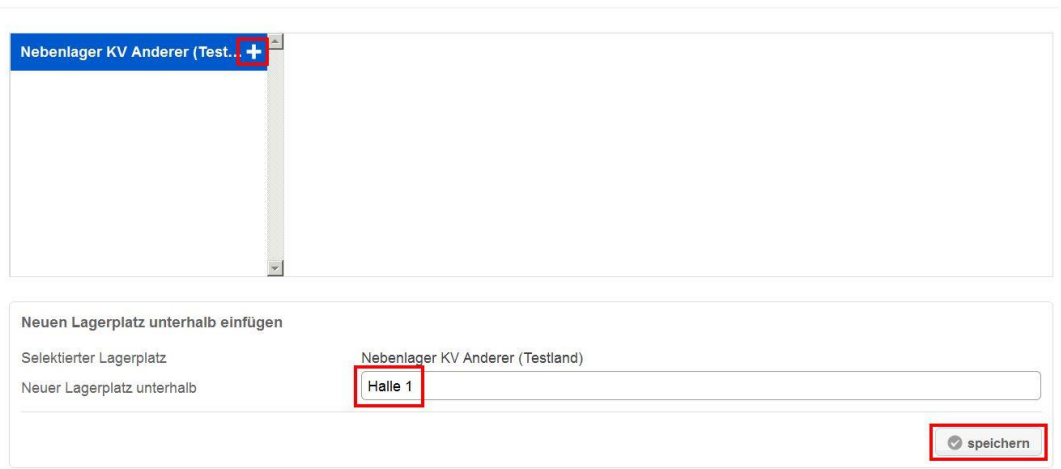

Lagerplatz hinzufügen/löschen/bearbeiten

Lagerplatz hinzufügen/löschen/bearbeiten

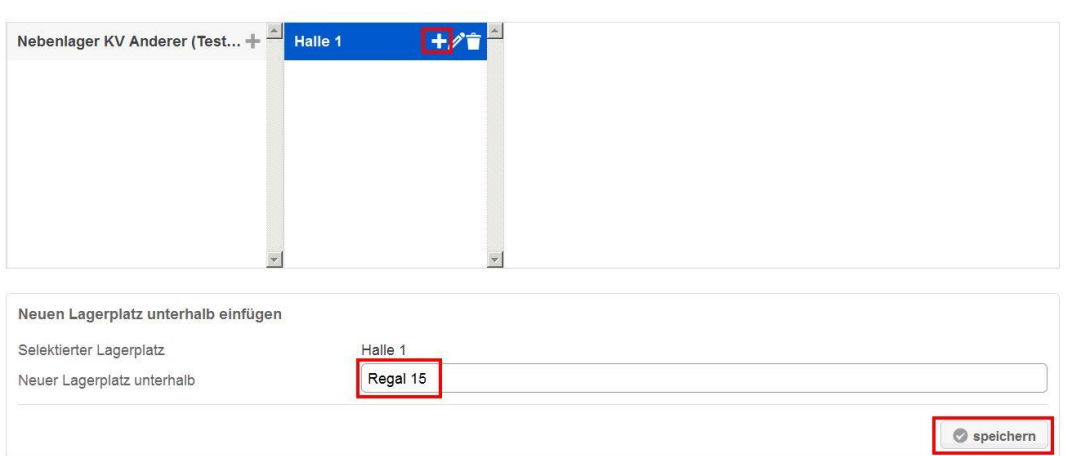

Faustregel: Orientieren Sie sich an der blauen Markierung. Sie zeigt Ihnen, auf welcher Ebene Sie weitere Strukturen hinzufügen (hier: ein Regal).

Selbstverständlich können Sie auf jeder Ebene auch weitere Strukturen anlegen. Wiederholen Sie dazu das Vorgehen so oft wie nötig.

 $\odot$ 

 $\Omega$ 

# **3.3 Einen Gegenstand zuordnen**

Zurück zum Lagerplatz des Dosentelefons. Klicken Sie auf die Lupe des Feldes "Lagerplatz anpassen":

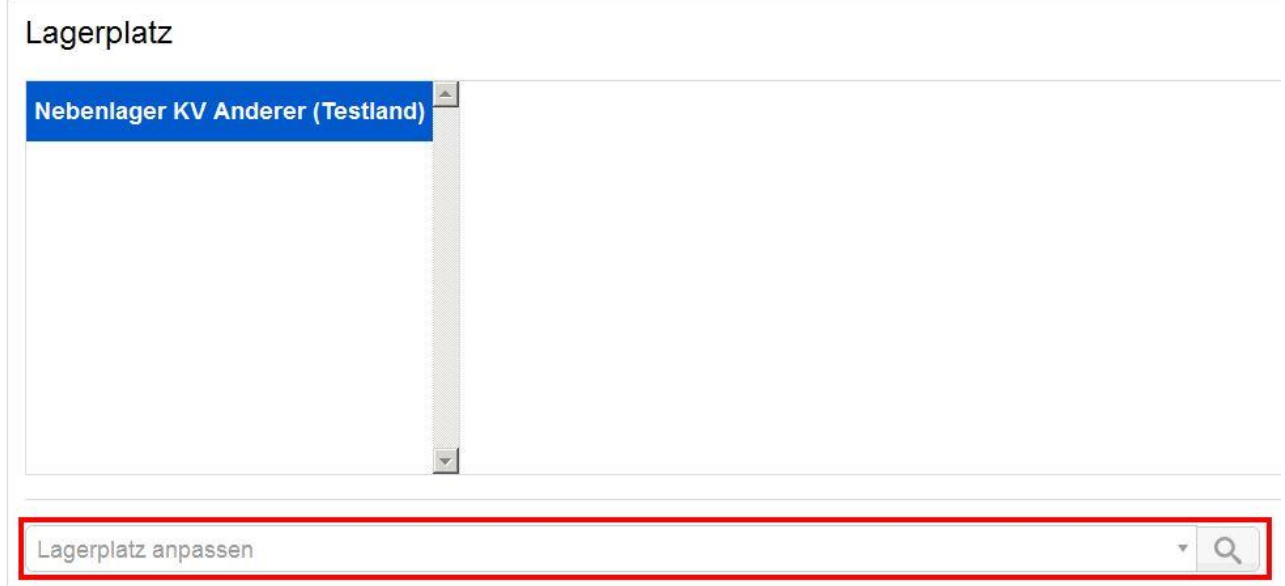

## Wenn Sie sich nun durchklicken bis zu Regal 15…,

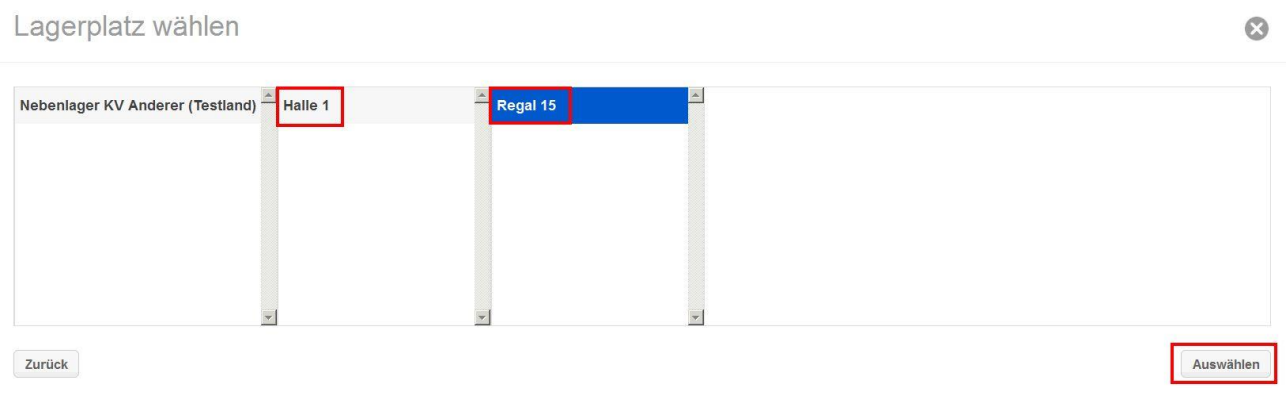

…registriert der drk**server**, dass Sie das Dosentelefon im Nebenlager KV Anderer, in Halle 1, im Regal 15 abgelegt haben:

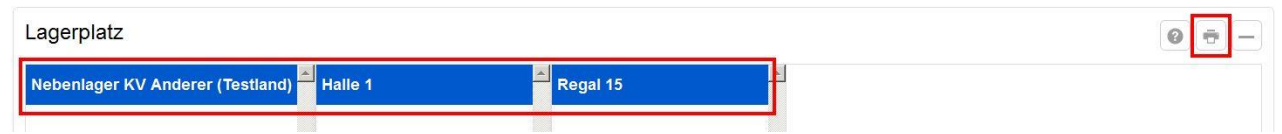

Bei Bedarf können Sie sich die Lagerstruktur über den "Drucken"-Button ausdrucken. Das kann beispielsweise dann sinnvoll sein, wenn Sie einmal eine Inventur machen.

Sie haben weitere Fragen? Dann wenden Sie sich gerne an das Kompetenzzentrum drk**server** unter 0251 9739-600 oder per Mail an [support@drkserver.org.](mailto:support@drkserver.org)